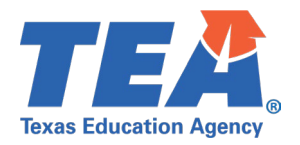

# **Contents**

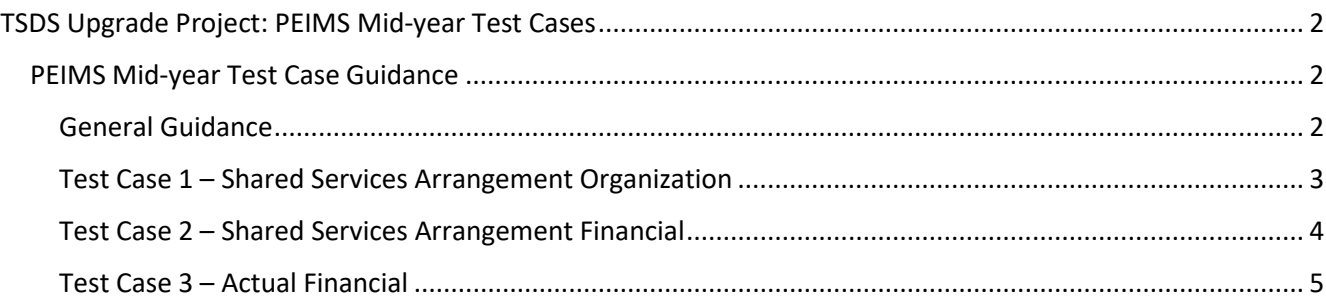

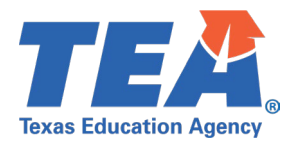

## <span id="page-1-0"></span>**TSDS Upgrade Project: PEIMS Mid-year Test Cases**

# <span id="page-1-1"></span>PEIMS Mid-year Test Case Guidance

#### <span id="page-1-2"></span>**General Guidance**

Comparison between the TSDS Parallel environment and the TSDS Production XML environment.

- Verify with your source system vendor(s) that they have transmitted all necessary domain and entity data to your Landing Zone individual operational data store (IODS) for the data collection you are parallel testing. The domain and entity information can be found at the following link: [Data Collection Documentation | TSDS \(texasstudentdatasystem.org\)](https://www.texasstudentdatasystem.org/tsds/about/data-collection-documenation)
- Correct the data in your source system software for any relevant Level 1.5 filters that are preventing data from being loaded into the TSDS Parallel environment.
	- $\circ$  This may also include mapping local descriptor values in the TSDS Data Management Center (DMC) application.
	- Schedule Level 2 DMC Validations for the data collection you are parallel testing.
		- $\circ$  Return the next business day to review the fatal, special warning, and warning validation rules that are triggered compared to the validations in the TSDS Parallel environment PEIMS application.
- Run a data promotion in both environments.
	- o Compare the record count for each category/subcategory on the Prepare/Finalize Submission page.
- Perform data validations in both environments.
	- $\circ$  Review the fatal, special warning, and warning validation rules that are triggered in each environment for differences.
- Generate the same set of reports in both environments.
	- $\circ$  Compare the report content for any differences in the reports, such as missing financial or campus data or inconsistencies between the information displayed.
	- o Where applicable, verify data across multiple campuses using the 'By Campus' report parameter option.
	- $\circ$  Reminder reports generated in the TSDS Parallel environment will include " Parallel" in the file name and a watermark at the bottom of each page of the report.
	- Data Search
		- $\circ$  Compare the data search results between the two environments.
	- Data Element Summary compare counts.
		- $\circ$  Compare the data element summary results between the two environments.
	- Data Retrieval compare data results.
		- $\circ$  Compare the data retrieval results between the two environments.

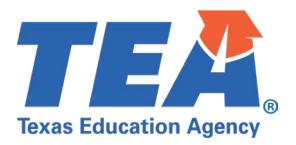

# <span id="page-2-0"></span>**Test Case 1 – Shared Services Arrangement Organization**

- **Step 1: Complete all steps listed in the [General Guidance](#page-1-2) section.**
- *Step 2:* Check to ensure all SSA data are promoted.
- *Step 3:* Run the PDM2-100-018 *Shared Services Arrangement Data* report.
- *Step 4:* For logic regarding promotion of SSA data, see the TSDS Upgrade Project: PEIMS Mid-year Promotion Logic document located at the following link: [Data Collection Documentation | TSDS \(texasstudentdatasystem.org\)](https://www.texasstudentdatasystem.org/tsds/about/data-collection-documenation)
- *Step 5:* Verify the following are being reported accurately:
	- Be sure LEAs listed on this report were active or under construction in the prior school year.
	- District ID
	- Shared Services Arrangement Type Code
	- Fiscal Agent District ID

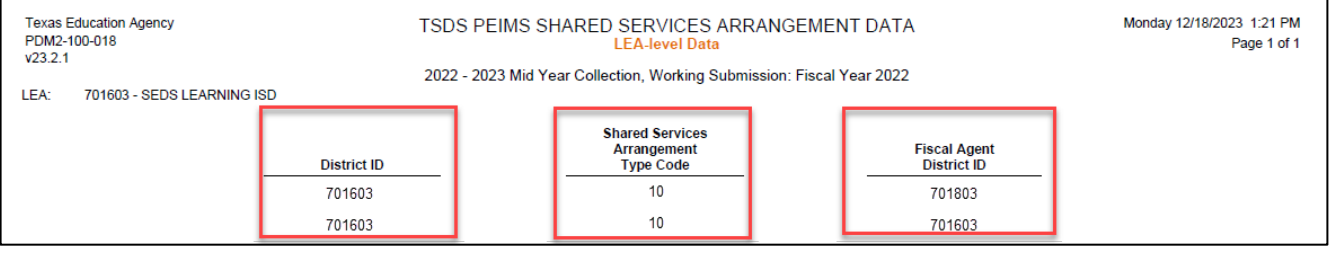

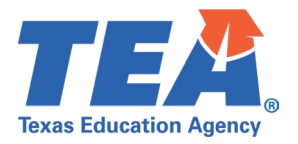

## <span id="page-3-0"></span>**Test Case 2 – Shared Services Arrangement Financial**

- **Step 1: Complete all steps listed in the [General Guidance](#page-1-2) section.**
- *Step 2:* Check to ensure SSA data are promoted.
- *Step 3:* Run the PDM2-100-015 *Actual SSA Financial Summary by Fund & SSA Type* report.
- *Step 4:* For logic regarding promotion of SSA data, see the TSDS Upgrade Project:
	- PEIMS Mid-year Promotion Logic document located at the following link: [Data Collection Documentation | TSDS \(texasstudentdatasystem.org\)](https://www.texasstudentdatasystem.org/tsds/about/data-collection-documenation)
- *Step 5:* Verify the following are being reported accurately:
	- Fund
	- Shared Service Arrangement Type
	- Member LEA
	- Actual Amount Expended on Behalf of Member LEA.
	- Subtotals for each Fund.
	- Total Actual Amount for report.

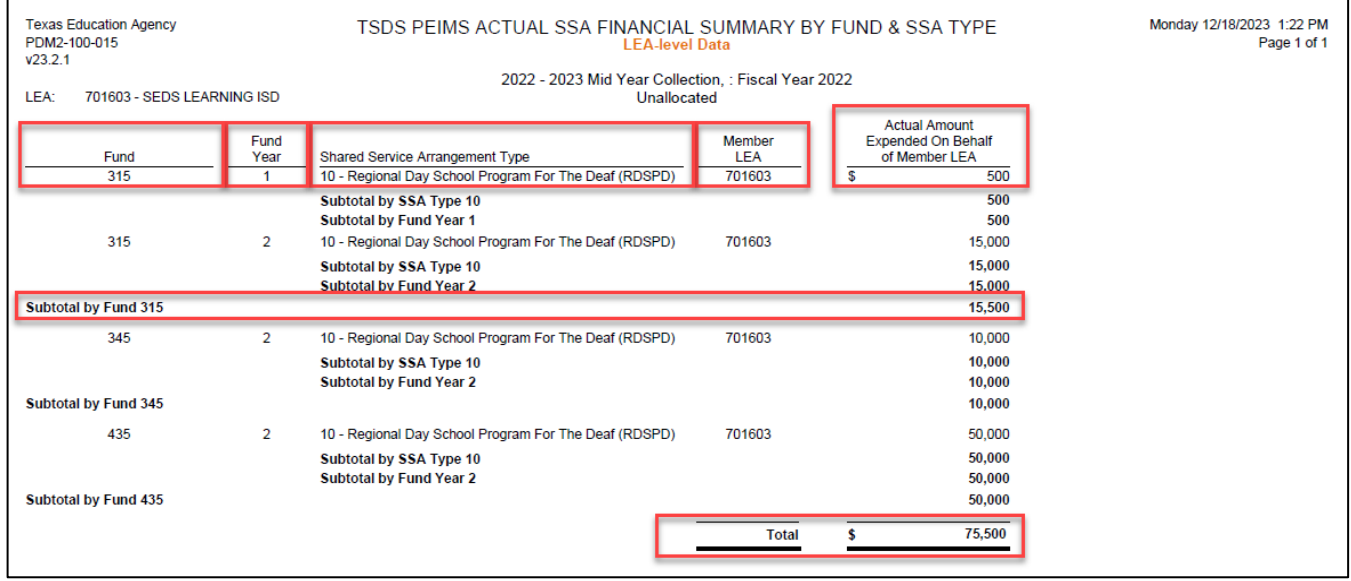

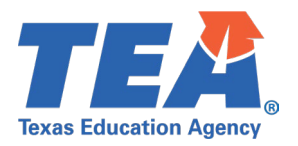

# <span id="page-4-0"></span>**Test Case 3 – Actual Financial**

- **Step 1: Complete all steps listed in the [General Guidance](#page-1-2) section.**
- *Step 2:* Check to ensure Actual data are promoted.
- *Step 3:* Run the PDM2-100-016 *Actual Financial Data* report.
- *Step 4:* For logic regarding promotion of Actual data, see the TSDS Upgrade Project: PEIMS Mid-year Promotion Logic document located at the following link: [Data Collection Documentation | TSDS \(texasstudentdatasystem.org\)](https://www.texasstudentdatasystem.org/tsds/about/data-collection-documenation)
- *Step 5:* Verify the following are being reported accurately:
	- Be sure LEAs listed on this report were active or under construction in the prior school year.
	- Data should be as of the latest ActualExt.BeginDate.
		- o Fund Code
		- o Function Code
		- o Object Code
		- o Organization Code
		- o Fiscal Year
		- o Program Intent Code
		- o Campus
		- o Unallocated Actual Amount

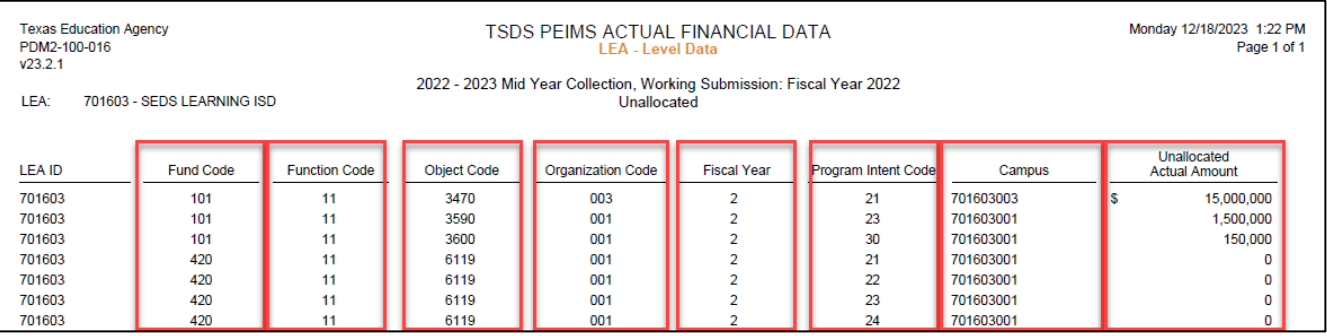